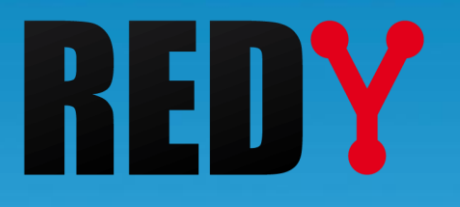

# Manuel d'utilisation REDY-PC

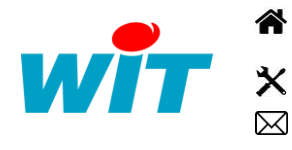

+33 (0)4 93 19 37 37 **a** [wit@wit.fr](mailto:wit@wit.fr)

+33 (0)4 93 19 37 30 - [hot-line@wit.fr](mailto:hot-line@wit.fr) [www.wit.fr](http://www.wit.fr/)

7, avenue Raymond Féraud - CS 31003 - 06205 NICE Cedex 3 [www.wit-square.fr](http://www.wit-square.fr/)

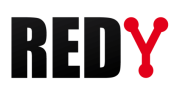

## Table des matières

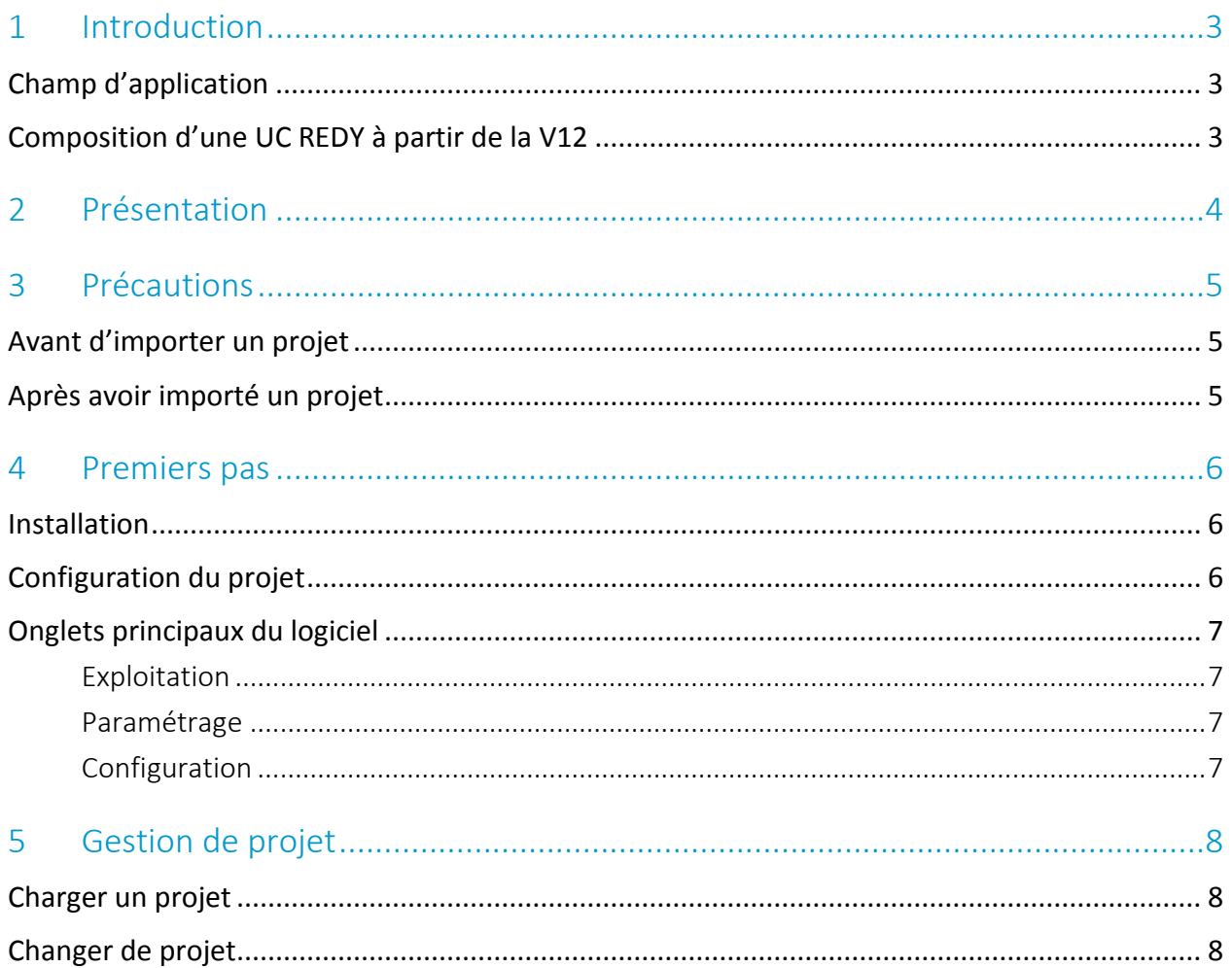

## <span id="page-2-0"></span>1 Introduction

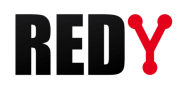

## <span id="page-2-1"></span>Champ d'application

Le Manuel d'utilisation REDY-PC explique comment installer et configurer le logiciel de simulation REDY-PC. Ce document est destiné à tout utilisateur souhaitant démarrer ou modifier un paramétrage pour REDY en offline. Ce manuel s'applique pour une version REDY-PC supérieure à la V12.0.0.

## <span id="page-2-2"></span>Composition d'une UC REDY à partir de la V12

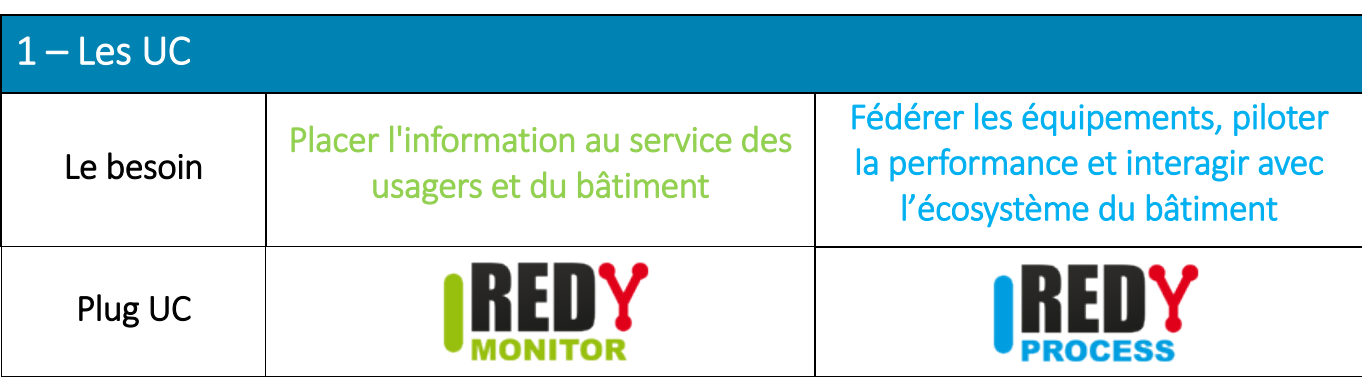

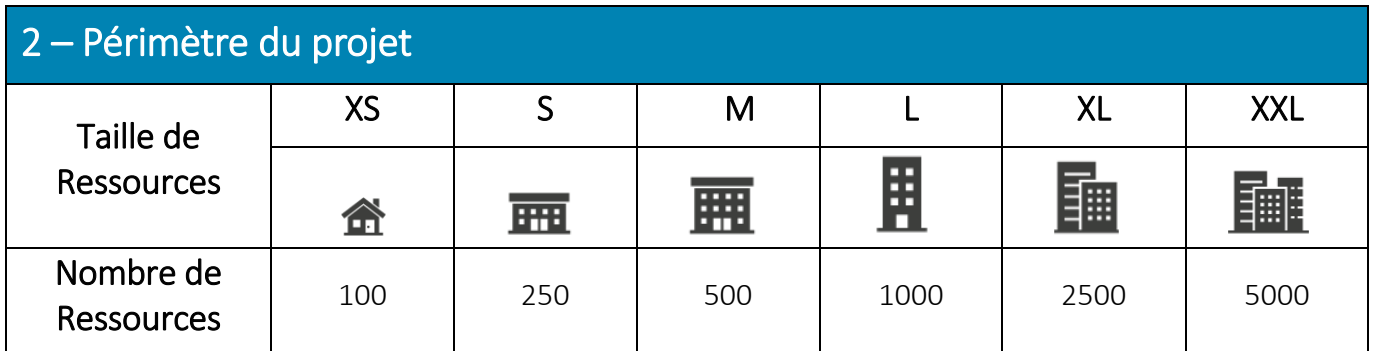

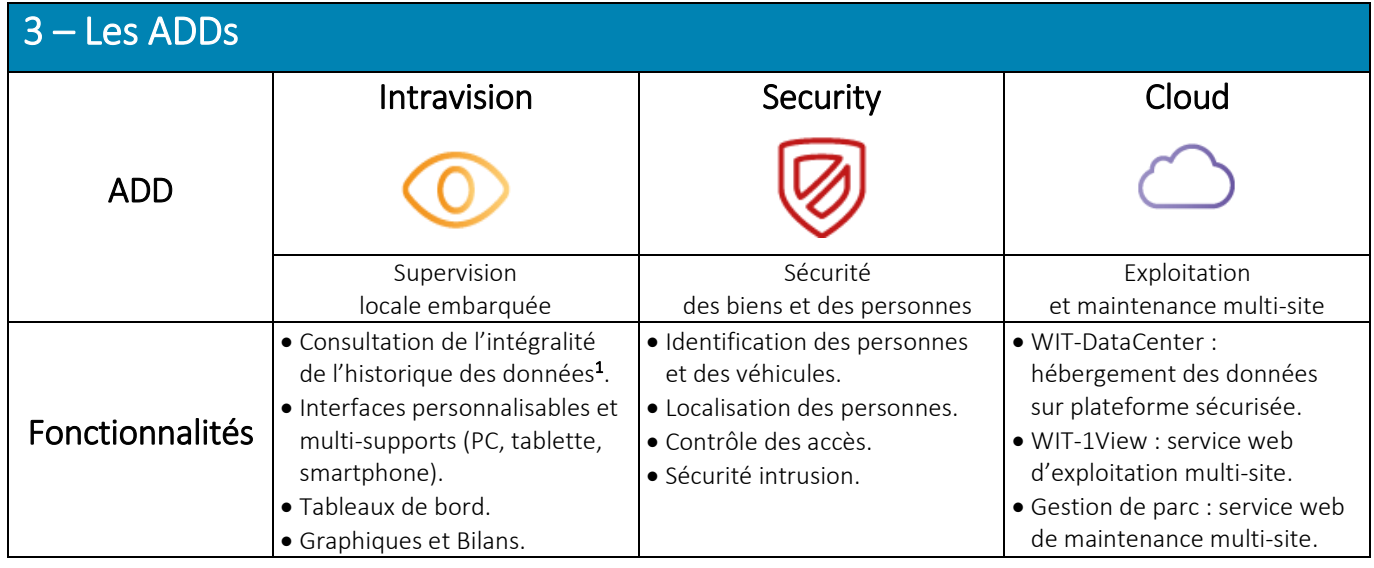

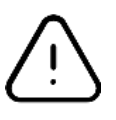

 $^{1}$  Sans Add « Intravision », la consultation des données est limitée aux 24 dernières heures. Toutefois, l'enregistrement se fait sur toute la capacité mémoire du REDY ; ce qui permet d'exploiter l'intégralité des données sur une solution externalisée (supervision, service web, etc.).

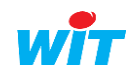

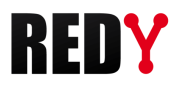

## <span id="page-3-0"></span>2 Présentation

REDY-PC est un logiciel gratuit permettant d'émuler (simuler) une ULI (Unité locale intelligente) REDY sur un PC.

REDY-PC permet de créer et de modifier un paramétrage sans avoir la nécessité d'être connecté à l'UC (Unité Centrale).

Cette solution présente de nombreux avantages :

- Préparer le paramétrage d'un REDY avant qu'il ne soit livré.
- Modifier un paramétrage avant d'intervenir sur site.
- Simuler de nouveaux process sans incidence sur l'installation.
- Présenter vos réalisations à vos clients.

REDY-PC est compatible avec tous les produits de la gamme REDY et ses adds.

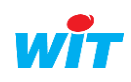

#### <span id="page-4-0"></span>3 Précautions

Un fichier de paramétrage réalisé ou modifié avec REDY-PC conserve les paramètres réseaux du PC duquel il est issu (IP, masque de sous-réseau et passerelle).

Au moment de l'export, si le PC n'est connecté à aucun réseau, l'adresse IP sauvegardée est 127.0.0.1.

En important ce fichier de paramétrage dans l'automate, celui-ci s'attribue cette adresse à laquelle il est impossible de se connecter.

## <span id="page-4-1"></span>Avant d'importer un projet

Afin d'éviter ce cas de figure, il est possible de figer les paramètres réseaux du REDY avant d'importer le fichier de paramétrage issu de REDY-PC.

- Etape 1 Se connecter à l'ULI en niveau administrateur.
- Etape 2 Renseigner l'*adresse IP,* le *masque de sous-réseau* et la *passerelle* depuis le menu Configuration > Gestionnaire **>** Config.ini.

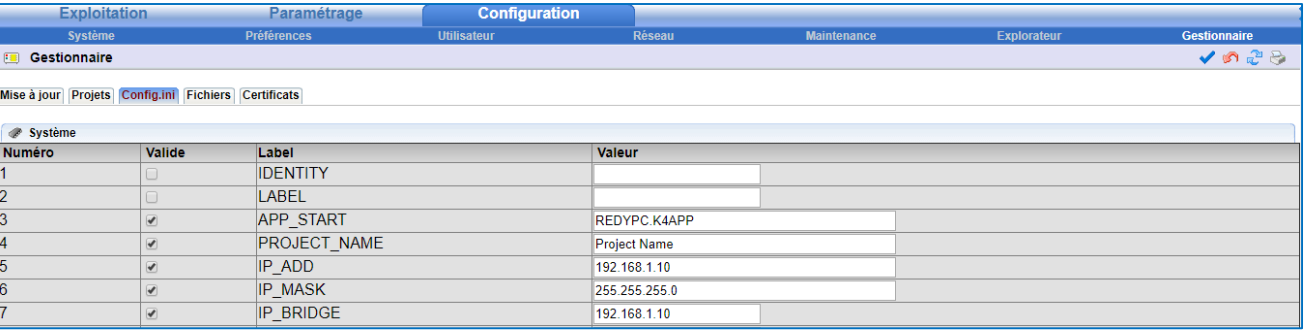

IP ADD Adresse IP du REDY.

IP MASK Masque de sous-réseau.

*Par défaut : 255.255.255.0*

IP\_BRIDGE Adresse IP locale du modem/routeur ADSL.

Dans le cas où l'adresse IP du REDY est figée, il est conseillé de dévalidé son DHCP afin d'éviter tout conflit d'adresses IP.

## <span id="page-4-2"></span>Après avoir importé un projet

Dans le cas où le fichier de paramétrage a déjà été importé dans le REDY, une connexion au REDY via USB est possible et offre les mêmes fonctionnalités qu'une connexion par Ethernet. Une fois connecté à l'ULI, aller dans Configuration > Gestionnaire **>** Config.ini et modifier les paramètres réseau tel que présenté dans l'étape 2 de la section précédente « Avant d'importer un paramétrage ».

i

Pour plus d'informations sur la connexion à un REDY via USB, consulter la FAQ « Connexion-locale-à-un-REDY-en-USB » sur le site [WIT,](https://www.wit.fr/telechargement-par-produits/) onglet Nos produits puis Téléchargement par produits.

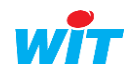

#### <span id="page-5-0"></span>4 Premiers pas

#### <span id="page-5-1"></span>Installation

- Etape 1 Télécharger et décompresser REDY-PC sur le site [WIT,](https://www.wit.fr/telechargement-par-produits/) onglet Nos produits puis Téléchargement par produits.
- Etape 2 Lancer l'exécutable REDY-PC-{Version}-Setup.exe pour installer le logiciel.

#### <span id="page-5-2"></span>Configuration du projet

Etape 2 Exécuter le programme. Une fenêtre apparaît :

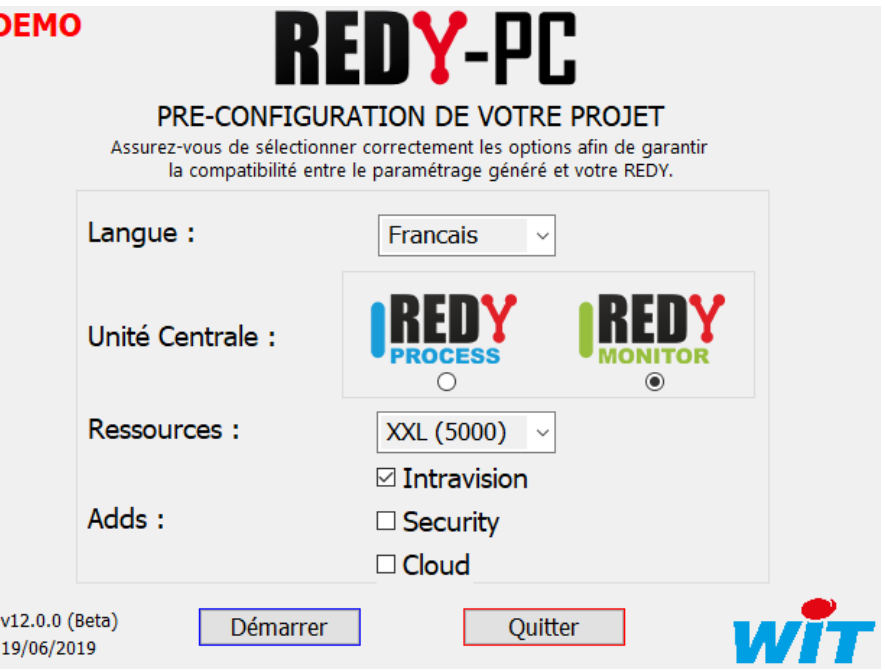

Etape 3 Configurer la langue, l'UC, le nombre de Ressources et les Adds souhaités. Pour plus d'informations sur les UC et les Adds, consulter le [tableau récapitulatif](#page-2-2) en début de document.

Etape 4 Valider la configuration en cliquant sur « Démarrer », une page WEB s'ouvre à l'adresse IP locale : 127.0.0.1.

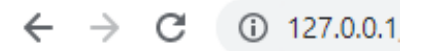

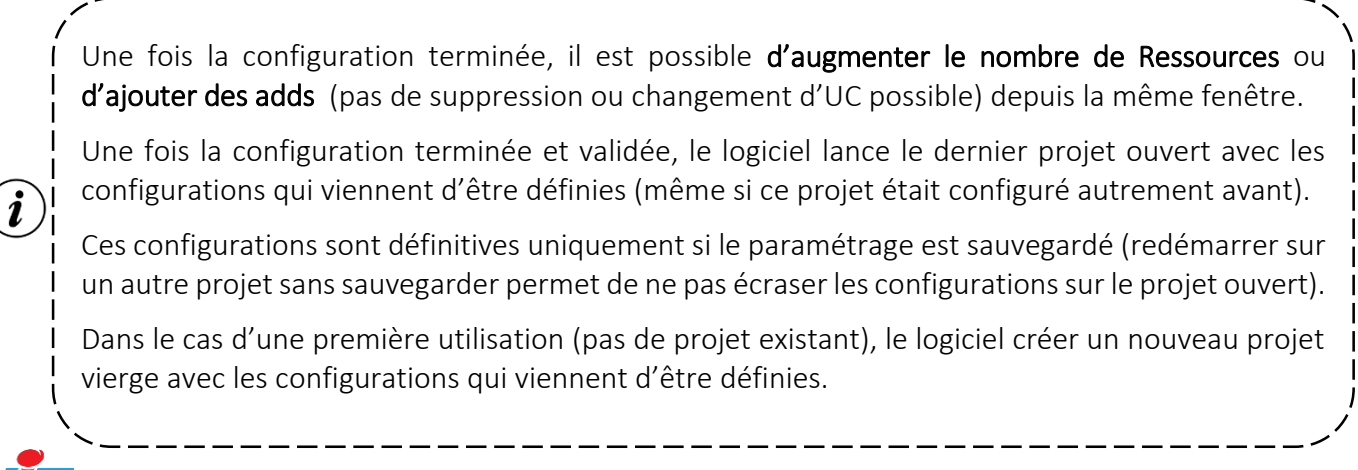

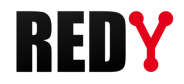

#### Etape 5 S'identifier en saisissant une Identité (nom d'Utilisateur) et un Mot de passe.

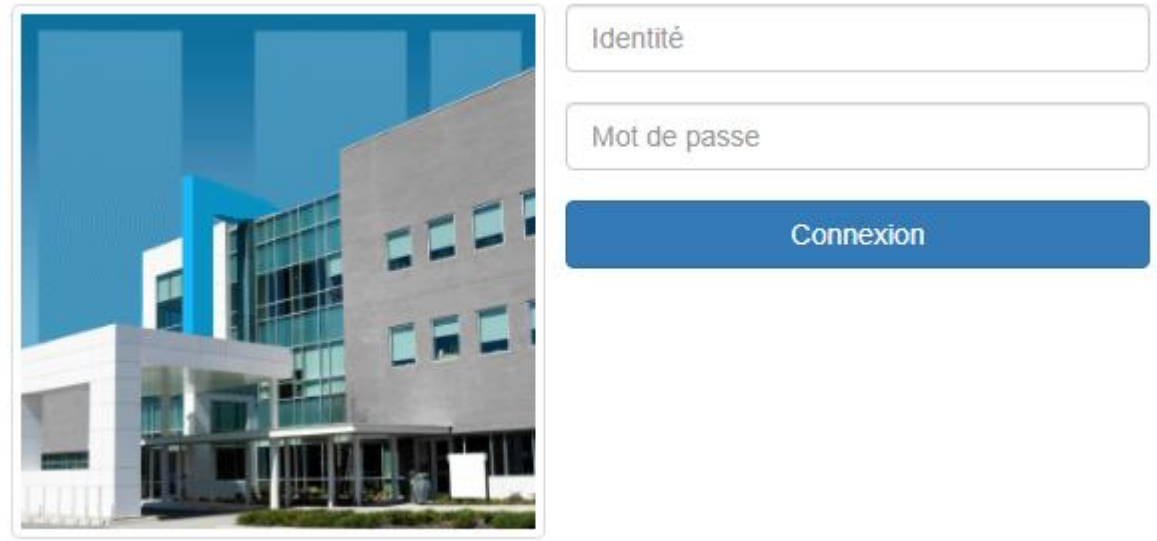

*Identifiants par défaut : Identité = Admin – Mot de passe = . (point)*

La page d'accueil du logiciel s'ouvre. Dans le cas d'une ouverture de projet existant avec un affichage du synoptique en pleine page, retirer une partie de l'URL de sorte à ce que cette dernière se termine par « /easy » pour accéder aux onglets du logiciel.

Les connexions réseaux ne sont valides que durant l'heure qui suit l'exécution de REDY-PC ; sauf pour les protocoles HTTP Customer, HTTP, TELNET, Visual 2&3 IP et FTP qui restent fonctionnels de façon permanente.

### <span id="page-6-0"></span>Onglets principaux du logiciel

#### <span id="page-6-1"></span>**Exploitation**

La partie Exploitation permet de suivre en temps réel l'installation. Il est possible de visualiser les événements, l'état de chaque élément du paramétrage, d'accéder aux synoptiques et tableaux de bord.

#### <span id="page-6-2"></span>**Paramétrage**

La partie Paramétrage permet de réaliser le programme contenu dans l'automate. Il est possible de paramétrer la GTB, la données échangées entre automates, les synoptiques, les graphiques et les diffusions d'événements.

### <span id="page-6-3"></span>**Configuration**

La partie Configuration permet de paramétrer le système. Il est possible de définir les préférences, les niveaux d'accès des utilisateurs, paramétrer les réseaux de communication et gérer les fichiers de paramétrage.

La suite de l'utilisation de REDY-PC est identique à celle de la gamme REDY.

Pour plus d'informations sur le paramétrage d'un REDY, consulter les manuels suivants « Manuel de paramétrage REDY » et la « Bible des Ressources » sur le site [WIT,](https://www.wit.fr/telechargement-par-produits/) onglet Nos produits puis Téléchargement par produits.

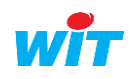

### <span id="page-7-0"></span>5 Gestion de projet

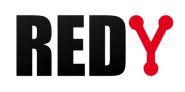

#### <span id="page-7-1"></span>Charger un projet

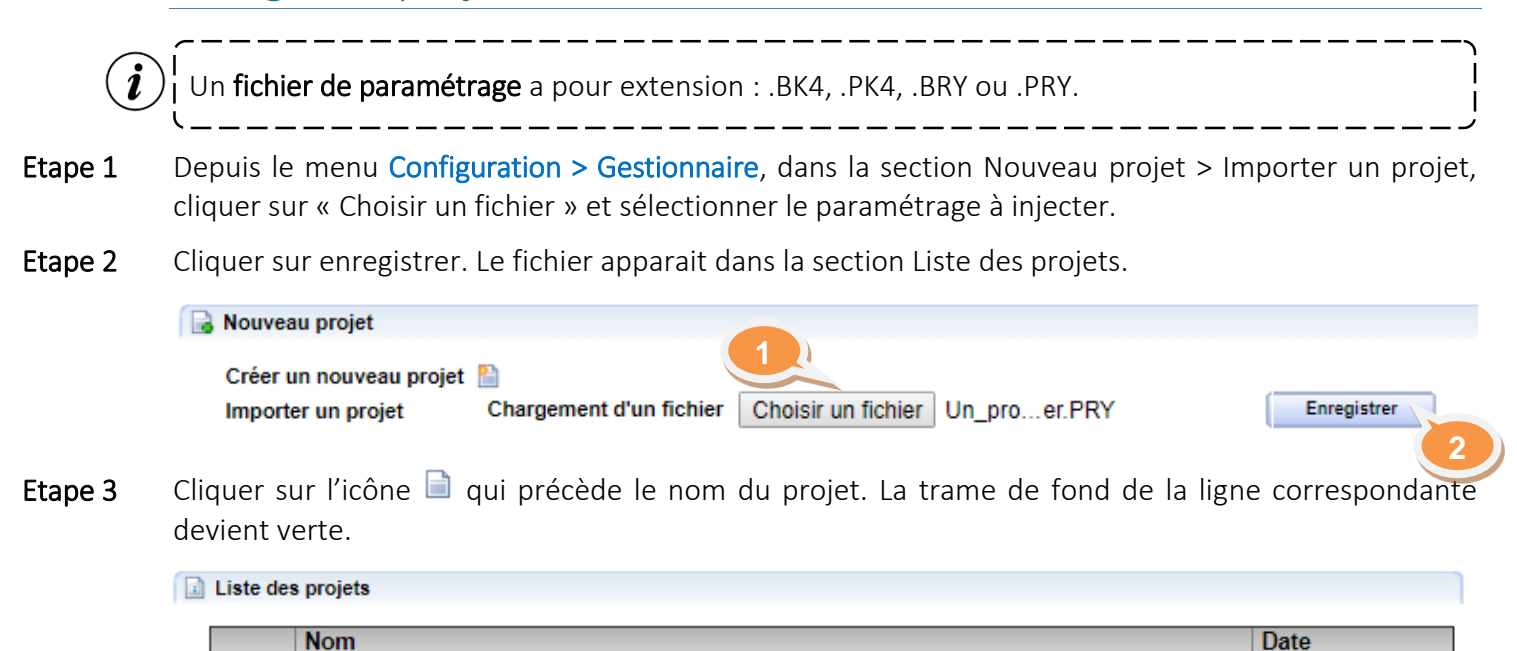

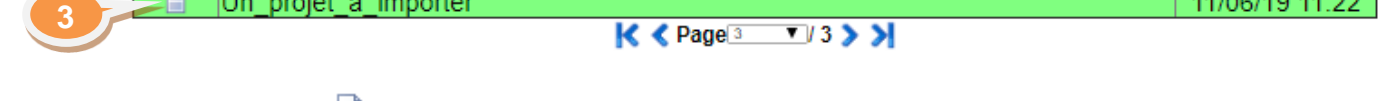

- Etape 4 Cliquer sur l'icône (Activer le projet) dans la section Projet sélectionné. Un message « Nécessite un redémarrage pour être pris en compte » s'affiche.
- Etape 5 Cliquer sur l'icône  $\bigcup$  (Redémarrer le système) puis patienter jusqu'à ce que la page d'accueil s'affiche (Si la page ne s'affiche pas après le redémarrage de l'automate, cliquer sur F5 pour rafraichir).

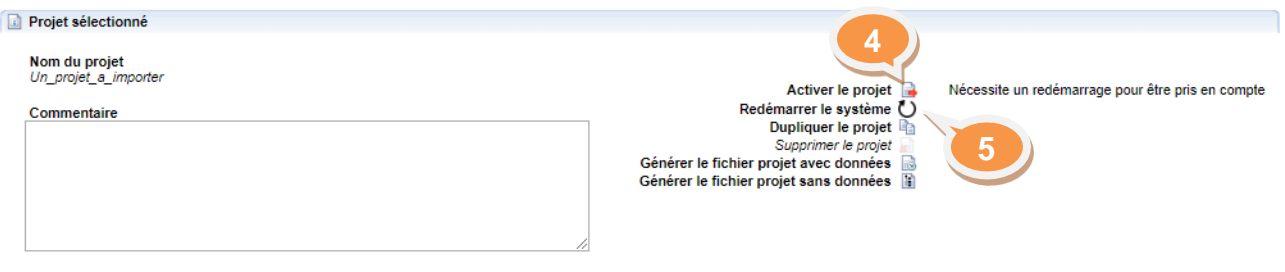

## <span id="page-7-2"></span>Changer de projet

**Etape 1** Depuis le menu Configuration > Gestionnaire, dans la section Liste des projets, cliquer sur l'icône  $\Box$ qui précède le nom du projet à charger. La trame de fond de la ligne correspondante devient verte.

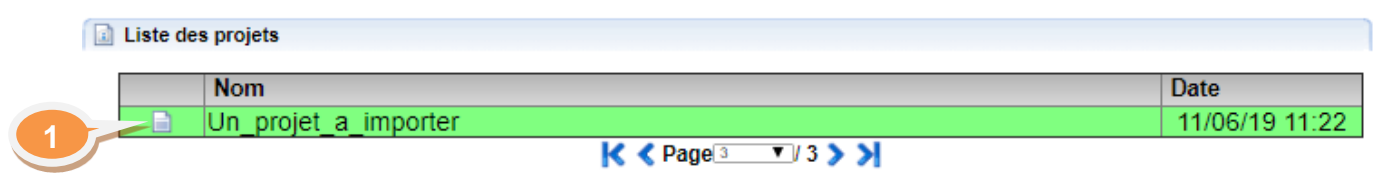

Etape 2 Cliquer sur l'icône (Activer le projet) dans la section Projet sélectionné. Un message « Nécessite un redémarrage pour être pris en compte » s'affiche.

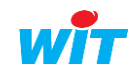

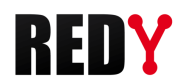

Etape 3 Cliquer sur l'icône  $\bigcup$  (Redémarrer le système) puis patienter jusqu'à ce que la page d'accueil s'affiche (Si la page ne s'affiche pas après le redémarrage de l'automate, cliquer sur F5 pour rafraichir).

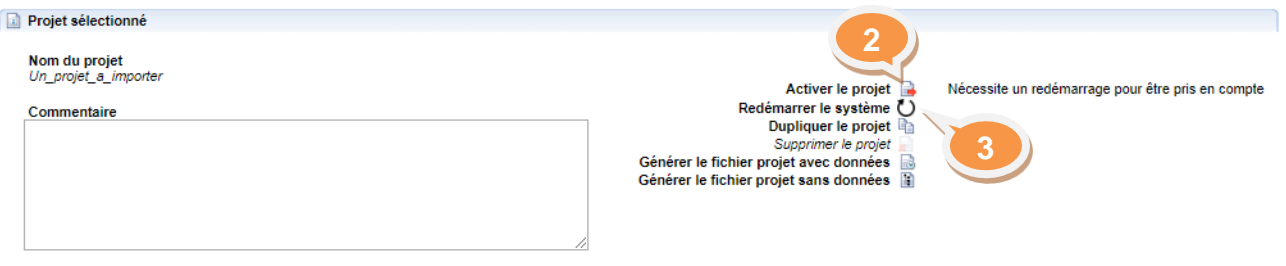

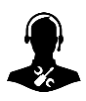

Pour tout renseignement complémentaire, notre support technique se tient à votre disposition par email à [hot-line@wit.fr](mailto:hot-line@wit.fr) ou par téléphone au +33 (0)4 93 19 37 30.

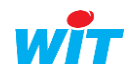